Σε συνέχεια της δυνατότητας καταχώρισης των ποσοστών Υπερδέσμευσης στο ΟΠΣ στο δελτίο των Εκχωρήσεων από τις αρμόδιες Διαχειριστικές Αρχές ([εδώ](http://www.ops.gr/Ergorama/fileUploads/eggrafa/odhgies_yperdesm_ekxor-2-20.pdf)), ενεργοποιήθηκε και η καταχώριση των Υπερδεσμεύσεων σε επίπεδο ΕΠ και Αξόνων από την ΕΥΣΕ σύμφωνα με τα ισχύοντα ΦΕΚ.

Συγκεκριμένα στο δελτίο Διαχείριση Προγραμμάτων (1.1) προστέθηκε η καρτέλα Ζ. **Ανώτατα Ποσοστά Υπερδέσμευσης.**

## *Α. Εμφάνιση των σε ισχύ ποσοστών Υπερδέσμευσης*

**Μόνο στην σε ισχύ έκδοση Επιχειρησιακού Προγράμματος (ΕΠ)** εμφανίζονται τα ποσοστά υπερδέσμευσης ανά ΕΠ, Άξονα ή ΑΤΠ, που τυχόν έχουν καταχωριστεί στο ΟΠΣ.

Αν δεν υπάρχουν καταχωρισμένα ποσοστά Υπερδέσμευσης, **το ποσοστό θεωρείται ίσο με 110% για τα ΕΠ και 120% για Άξονες/ΑΤΠ.**

Στην 1<sup>η</sup> στήλη εμφανίζεται το επίπεδο που αφορά το % Υπερδέσμευσης (στο ΕΠ ή στο Άξονα ή στο ΑΤΠ). Στην κάθε γραμμή υπάρχει κουμπί που δείχνει το *Ιστορικό* τυχόν αλλαγών του ποσοστού, με την ένδειξη Σε ισχύ ή Όχι.

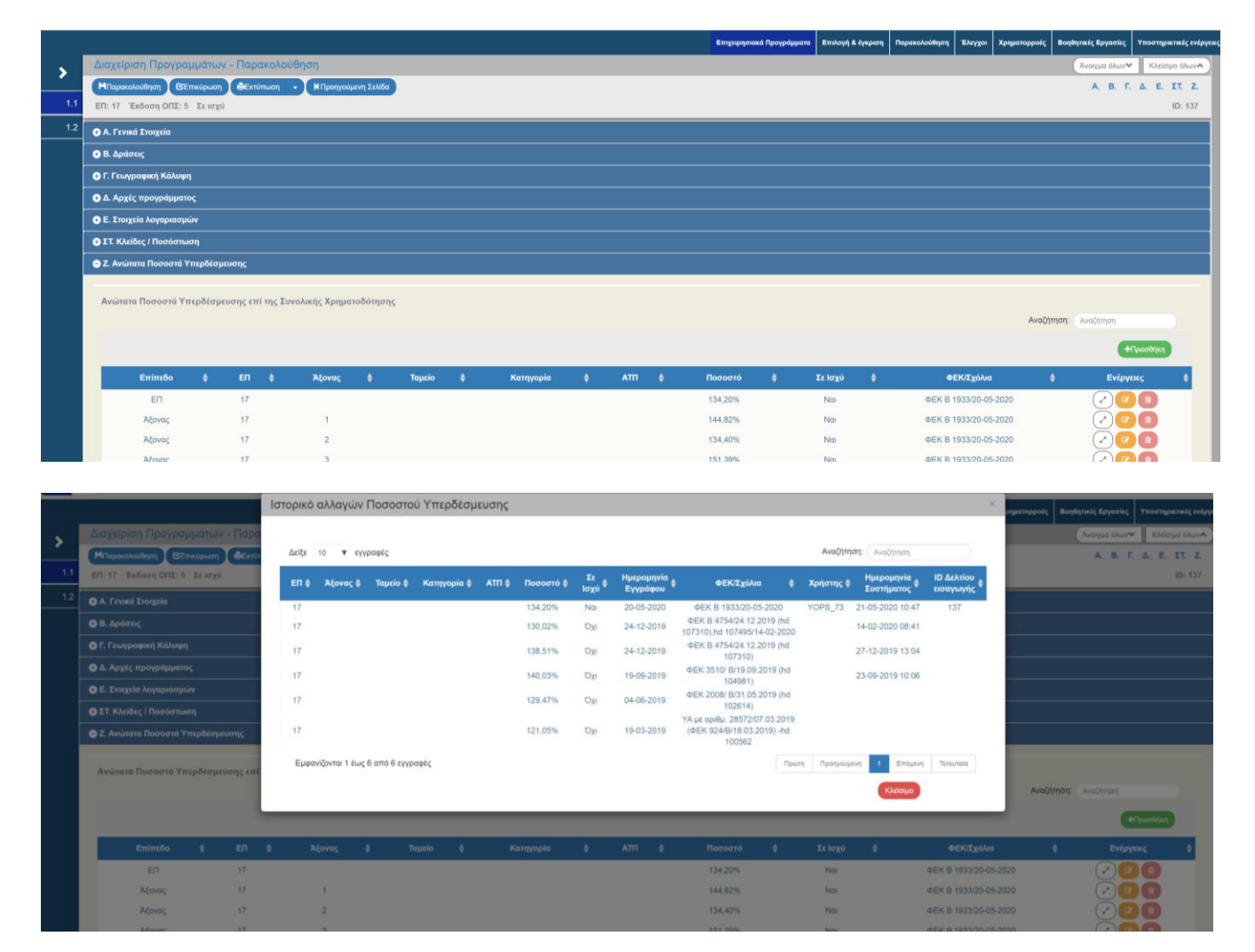

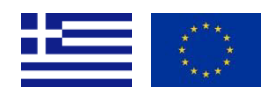

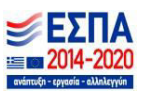

## *Β. Επισημάνσεις***:**

1. Τα ισχύοντα ποσοστά Υπερδέσμευσης είναι διαθέσιμα στην Εκτύπωση «Ποσοστά Υπερδέσμευσης» μέσα στο δελτίο Διαχείριση Προγραμμάτων

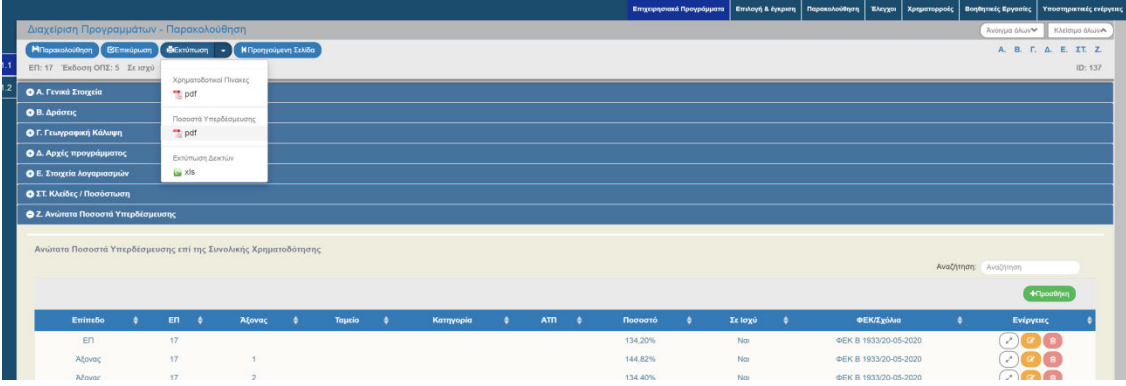

- 2. Στις αναφορές στο φάκελο Προγραμματισμός ΕΠ και συγκεκριμένα:
	- οι 1.5-1.7 περιλαμβάνουν την εικόνα Υπερδεσμεύσεων και Εντάξεων/ΝΟΔΕ ανά ΕΠ, Άξονα και ΑΤΠ.
	- η 1.8 περιλαμβάνει την αντίστοιχη εικόνα για τις Εκχωρήσεις

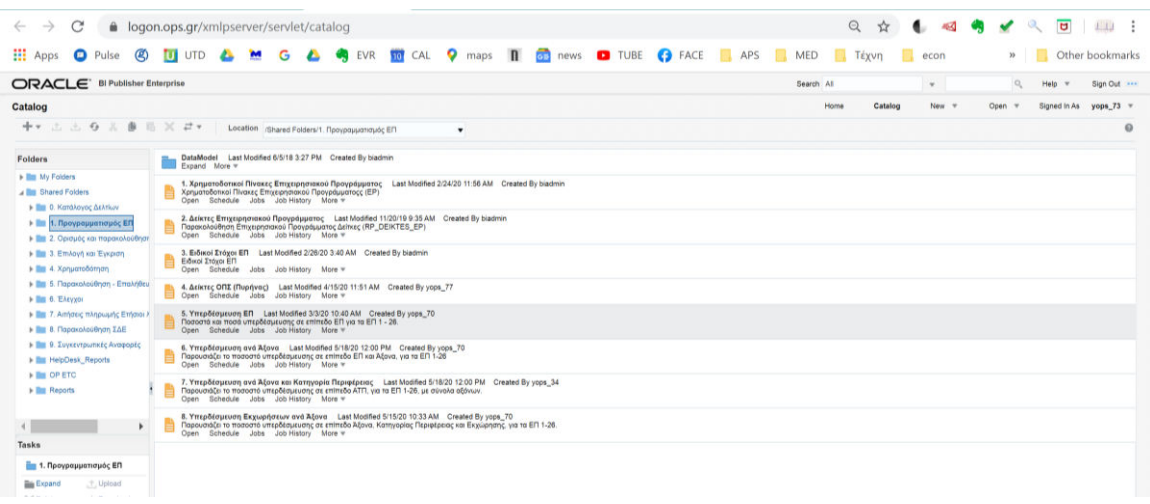

3. Σύμφωνα με το με Α.Π. 140858/27.12.2018 έγγραφο της ΕΑΣ με θέμα: «ΠΛΑΙΣΙΟ ΟΔΗΓΙΩΝ ΓΙΑ ΤΟΝ ΕΛΕΓΧΟ ΚΑΙ ΕΓΚΡΙΣΗ ΥΠΕΡΔΕΣΜΕΥΣΕΩΝ ΤΩΝ ΕΠ ΤΟΥ ΕΣΠΑ 2014-2020», η Υπερδέσμευση δεν εφαρμόζεται σε επίπεδο ΑΤΠ προγράμματος. Οι έλεγχοι επικύρωσης σε Εκχωρήσεις και Αποφάσεις ένταξης θεωρούν το % υπερδέσμευσης του Άξονα ως % υπερδέσμευσης των ΑΤΠ προγράμματος που ανήκουν στον άξονα.

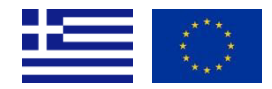

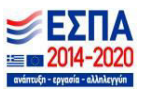

## *Γ. Προσθήκη στοιχείων Υπερδέσμευσης στην σε ισχύ έκδοση του ΕΠ (εξουσιοδοτημένοι χρήστες ΕΥΣΕ)*

Εάν απαιτείται τροποποίηση στα στοιχεία υπερδέσμευσης ενός ΕΠ/Άξονα/ΑΤΠ, είναι δυνατή η προσθήκη των νέων στοιχείων από την ενέργεια «Παρακολούθηση». Συγκεκριμένα στην αναζήτηση ΕΠ, στην σε ισχύ έκδοση, επιλέγεται η **ενέργεια «Παρακολούθηση» από χρήστη με τα κατάλληλα δικαιώματα (χρήστης της ΕΥΣΕ).** 

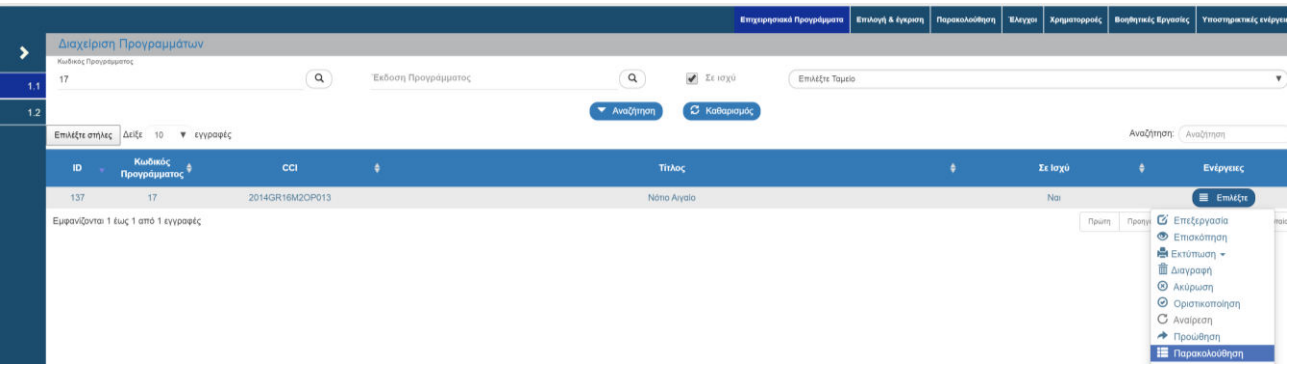

Εμφανίζονται στο τμήμα Ζ, όλες οι εγγραφές που έχουν καταχωριστεί και είναι σε ισχύ. Οι εγγραφές αυτές δεν μπορούν να τροποποιηθούν ή να διαγραφούν. Για να τεθούν εκτός ισχύος, θα πρέπει να προστεθεί άλλη εγγραφή η οποία θα μπει σε ισχύ ως εξής:

Επιλέγετε «Προσθήκη» και εισάγετε για συγκεκριμένο επίπεδο (ΕΠ, Άξονα ή ΑΤΠ) τα νέα στοιχεία Υπερδέσμευσης και συγκεκριμένα:

- το ΕΠ ή Άξονα ή ΑΤΠ το οποίο αφορά η Υπερδέσμευση
- το % υπερδέσμευσης (πχ 150.00 ή 100% για μηδενική Υπερδέσμευση)
- Η ημερομηνία εγγράφου ή άλλη ημερομηνία έναρξης ισχύος (πχ του ΦΕΚ)

Με «Αποδοχή», η εγγραφή αυτή εμφανίζεται στο δελτίο, χωρίς να έχει αποθηκευτεί, και μπορείτε να την διαγράψετε ή να την επεξεργαστείτε περαιτέρω.

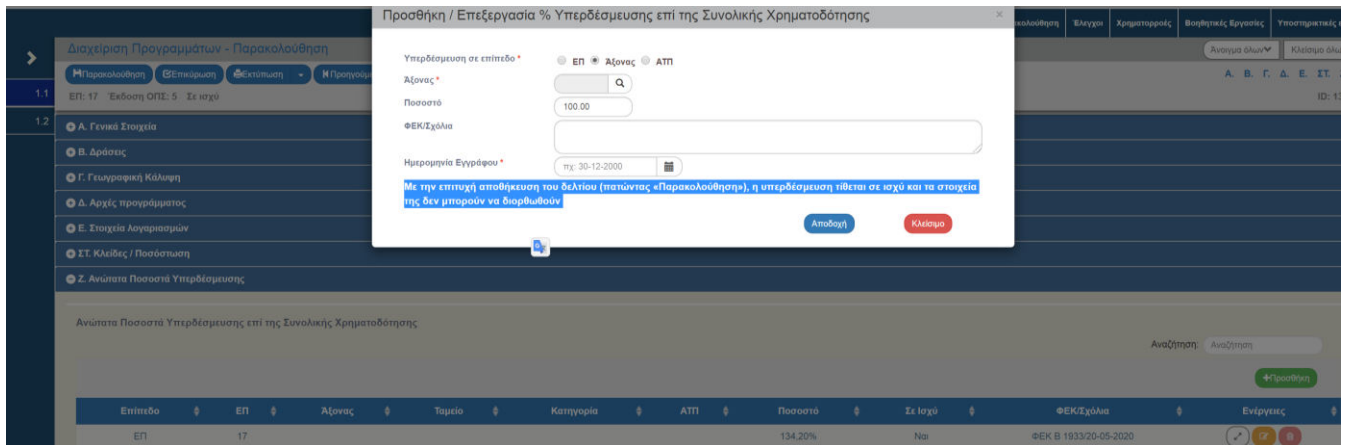

**Όταν επιλέξετε «Παρακολούθηση» από το μενού ενεργειών του δελτίου, τρέχουν οι έλεγχοι επικύρωσης και εφ' όσον η αποθήκευση γίνει επιτυχώς, η νέα εγγραφή τίθεται σε Ισχύ άμεσα.** 

Στην σε ισχύ έκδοση ΕΠ, εμφανίζονται κάθε φορά **μόνο οι σε ισχύ εγγραφές υπερδέσμευσης ανά Επίπεδο**. Όλες οι εγγραφές υπερδέσμευσης που τέθηκαν σε ισχύ στο παρελθόν για ένα ΕΠ/Άξονα/ΑΤΠ, εμφανίζονται στο Ιστορικό.

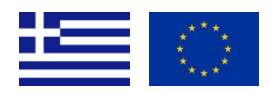

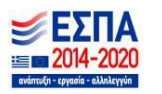